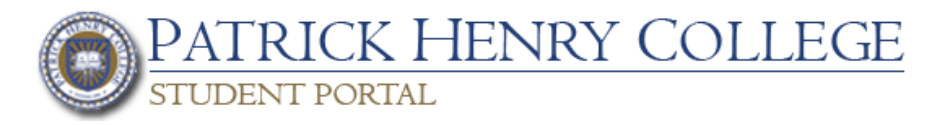

## Student Portal Instructions

## **Abstract**

This document is designed to provide information necessary to use student portal. Students will be able view their college information from anywhere they have access to the Internet.

*Based on Three Rivers Systems, Inc. manual Published: 14 March 2008* 

# **Table of Contents**

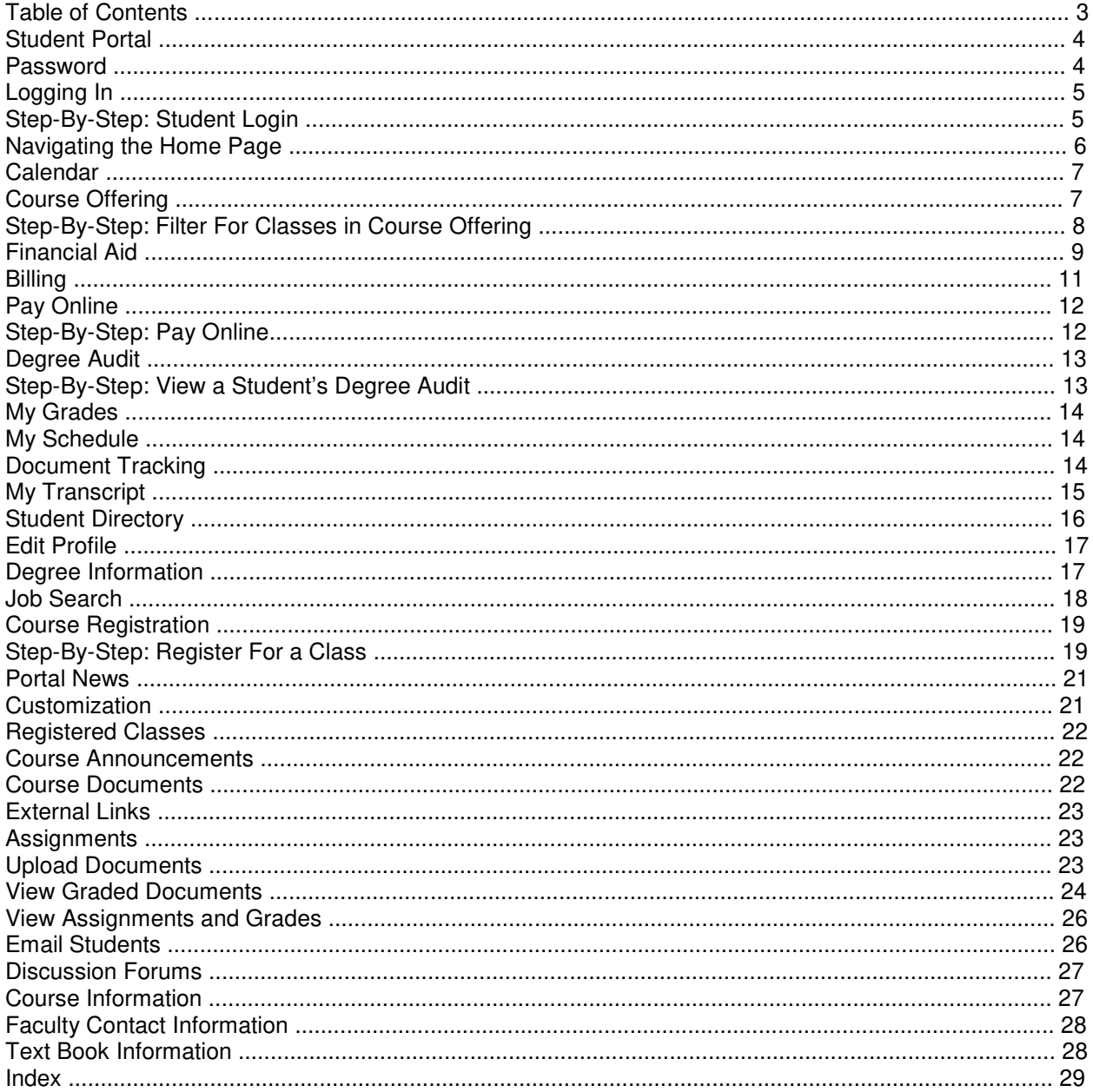

## **Student Portal**

The full-service student portal provides students access to their information, including online registration, degree audit, transcripts, billing, financial aid, online documents, course content, grades, and more. Students can even pay their bill online.

The following login page displays when accessing the Student Portal.

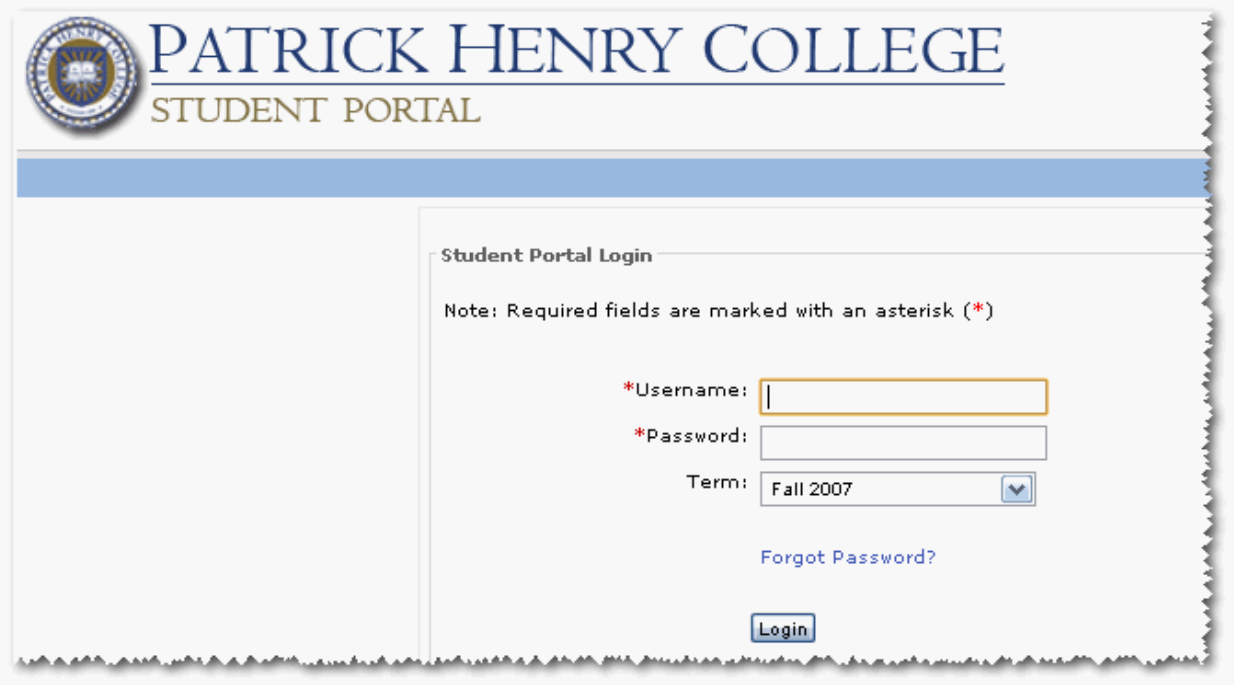

## **Logging In**

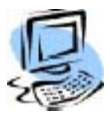

#### **Step-By-Step: Student Login**

The student's **Portal User Name** and **Password** are necessary to log in. These are provided to the student. Students cannot modify their Portal User Name.

- 1. Enter the **Portal User Name** and **Password**.
- 2. Select the term to view then click the **Log In** button.

Once logged in, students can change their passwords using the **Change Password** option. Please note the password requirements.

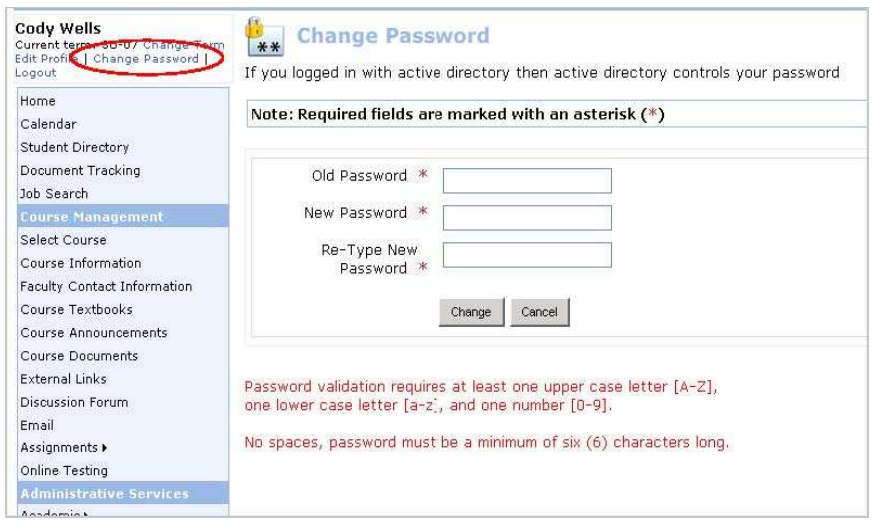

## **Password Reset**

If you forget your password, click on the **Forgot Password** link which will get you to the following screen. Enter your portal username and the email address on record with us as well as the security characters in the 'CAPTCHA' image.

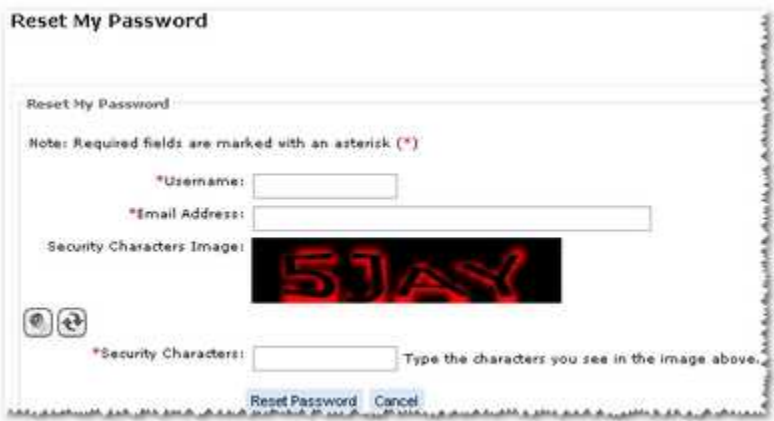

Click on **'Reset password'** and a link will be emailed to the email address on record with us.

Clicking on that link will take you to a page where you can reset your password.

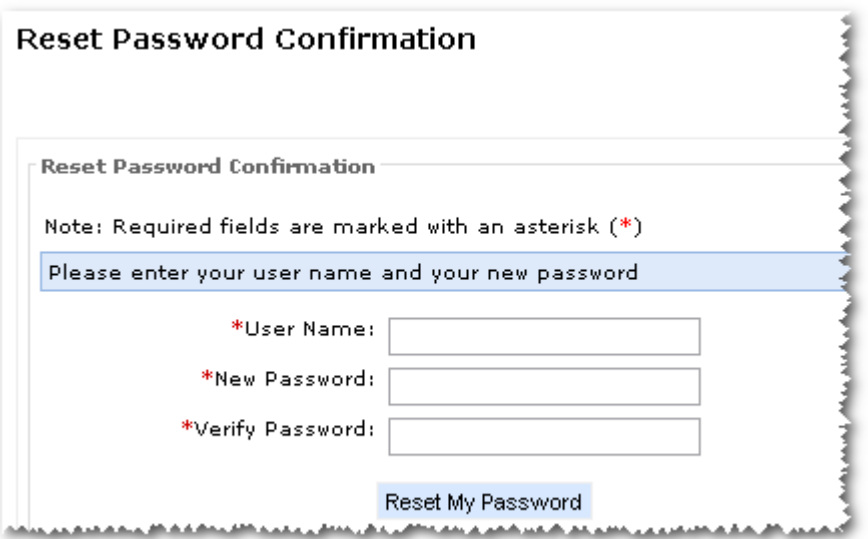

## **Navigating the Home Page**

Logging in will display the Student Portal home page. The News section displays items important for students to see when accessing the portal. On the right side of the screen is a list of courses the student is registered for in that term.

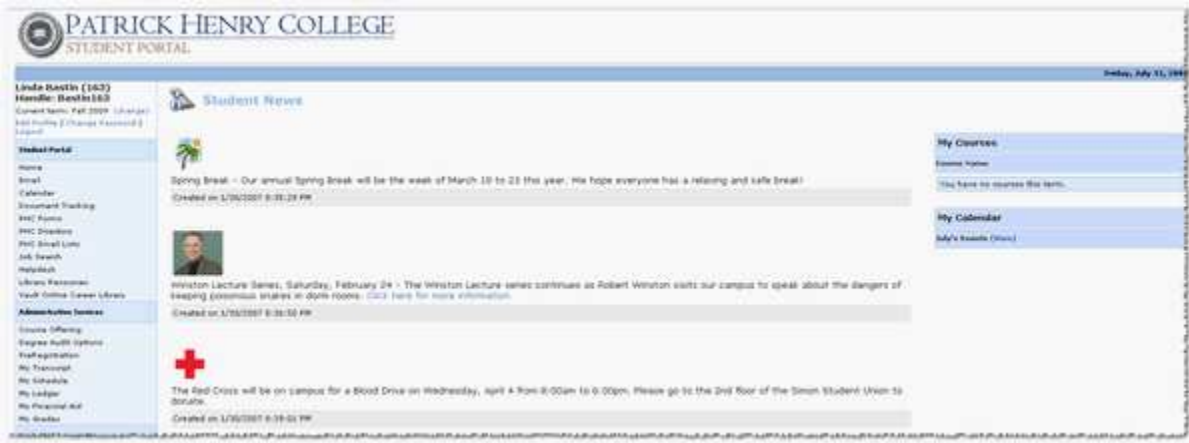

## **Email**

Clicking on the Email link will take you to the student email login page at https://email.phc.edu/

## **ECollege**

This link is only available to students who are taking DL Classes. Clicking on the link will log you directly into the ECollege portal.

## **Calendar**

The calendar can be used as a day planner. Enter items by clicking on the blue date hyperlink in the top left corner of each day. Faculty can also add calendar entries to all their students' calendars to remind them of important class events.

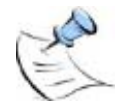

**Note:** If a student deletes an instructor calendar item it will not be added again if the instructor changes it.

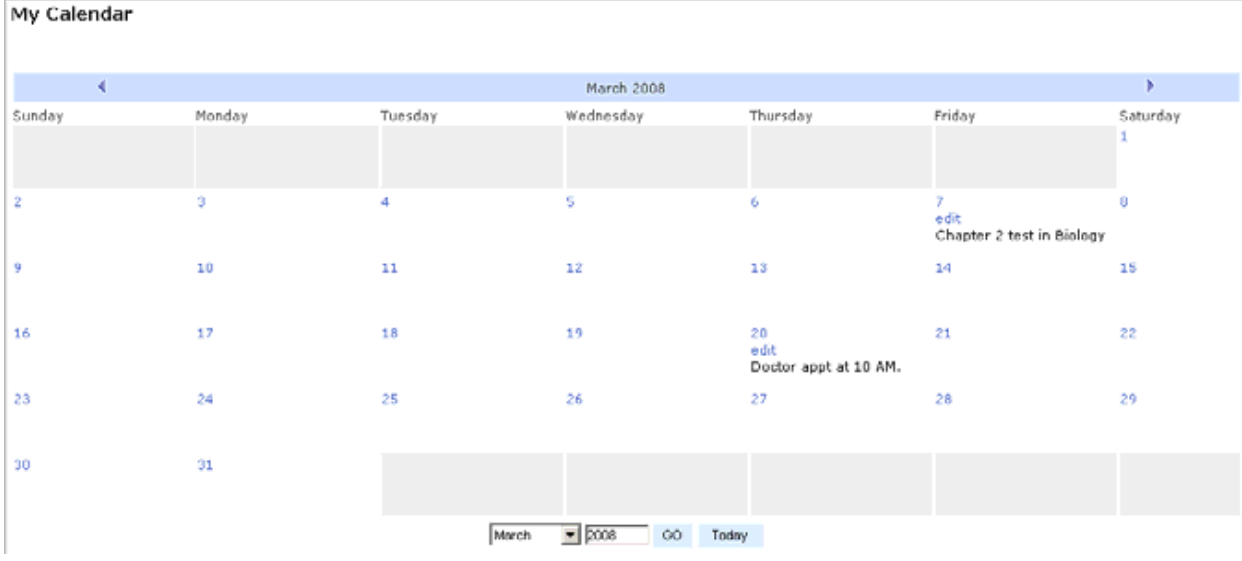

## **Document Tracking**

Students can view a list of documents that are required to be provided to the institution and the status of each document. The list is compiled from all modules with Document Tracking. Click the **IMG** link to view the document. Right-click the **IMG** link and choose **Save As** to save the document.

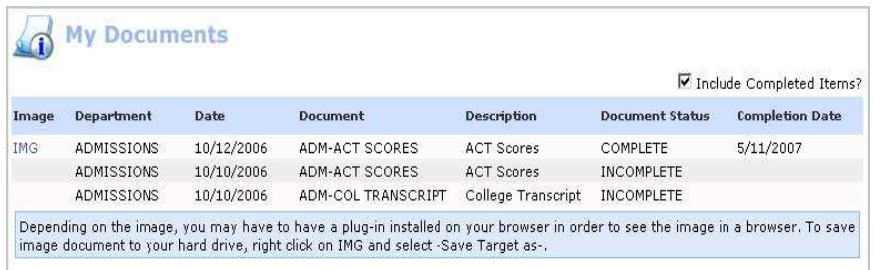

## **PHC Forms**

This link takes you to a page on the PHC website that has a list of the official forms available for your use.

## **Directory**

The **PHC Directory** page has a 'Facebook' style field that you can use to search for pictures of active student, staff or faculty members. Email addresses are listed along with the picture and name.

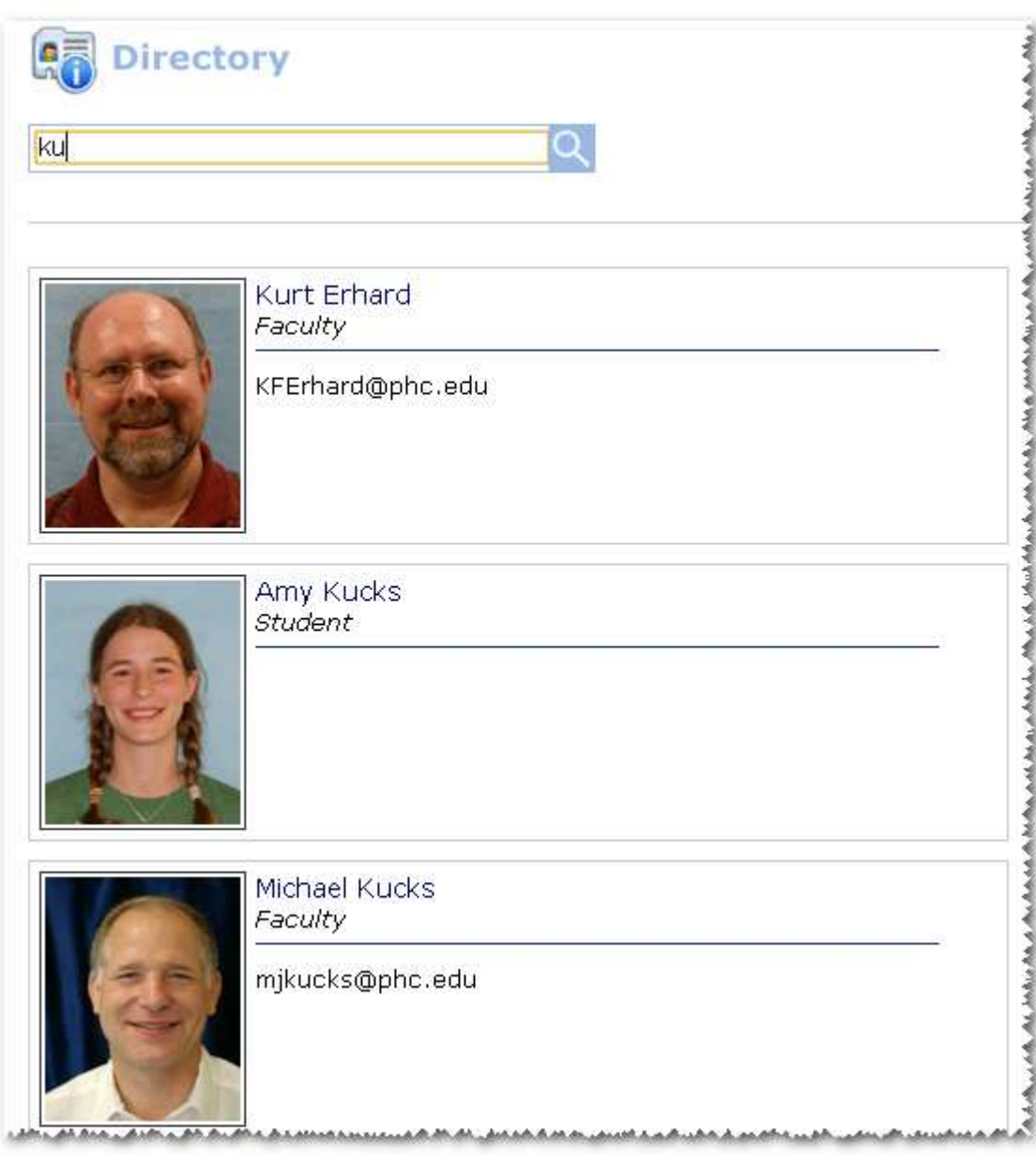

## **PHC Email Lists**

The PHC Email Lists page has all the lists that a student can subscribe to in order to receive announcements via email. Instructions to subscribe are at the bottom of the page.

## **Job Search**

Use the Job Search page to view campus jobs for students.

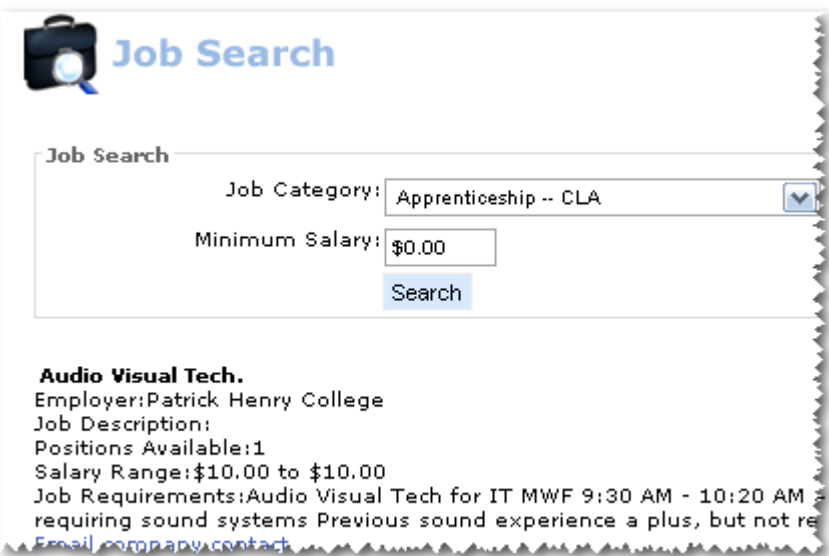

## **Help Desk**

Use this link to submit a helpdesk ticket to Information Technology.

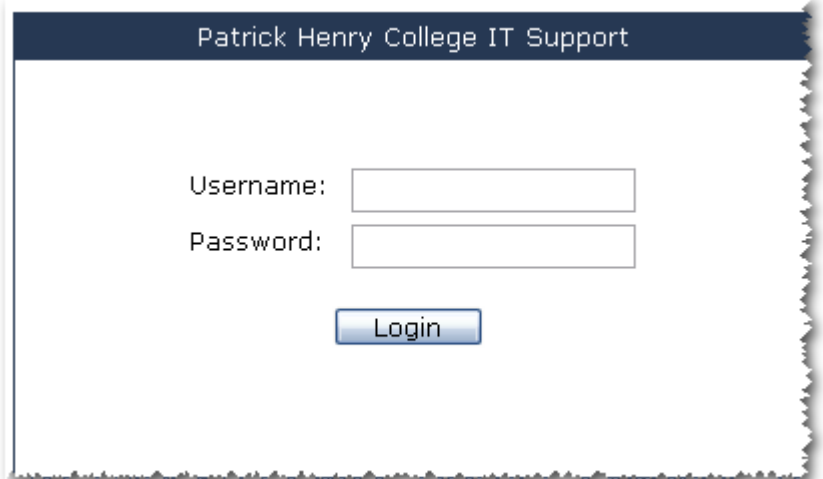

## **Library Resources**

This link gets you to a page with links to our various Library Resources

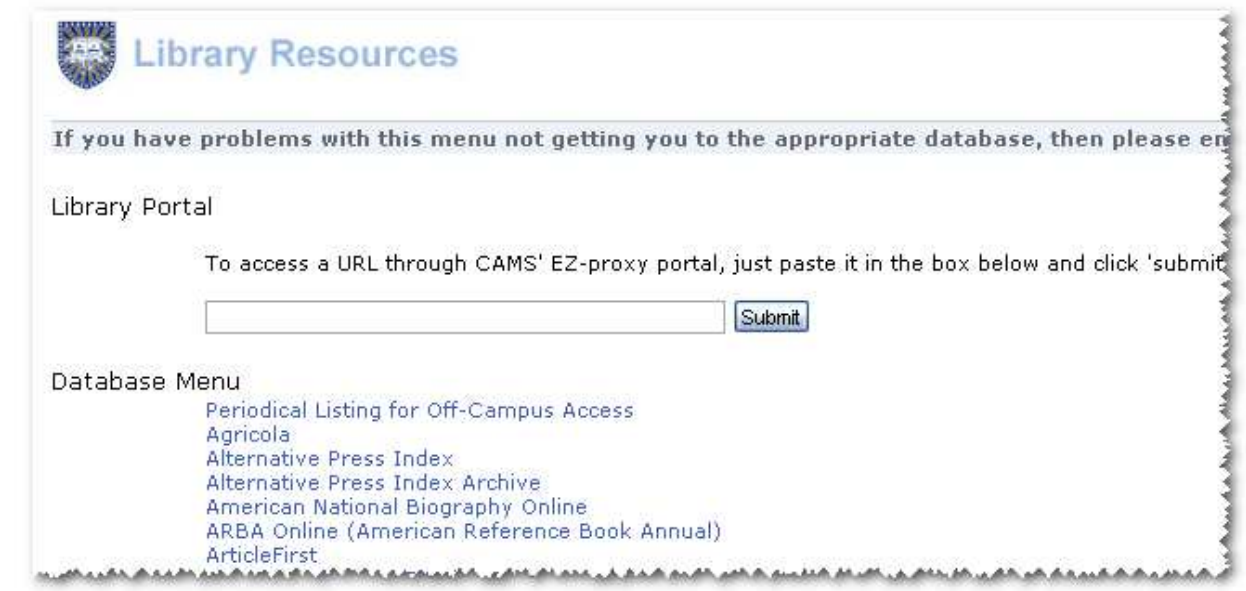

## **Vault Online Career Library**

As a service to our students, career planning resources are available at this site.

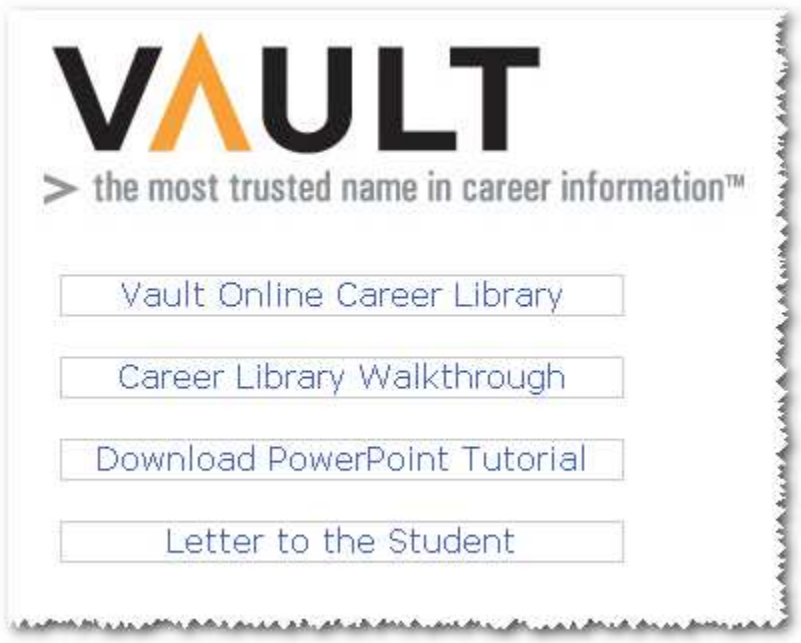

### **Course Offering**

The course offering section displays dates/times of classes that are being offered for the specific term selected when logging in, called Current Term.

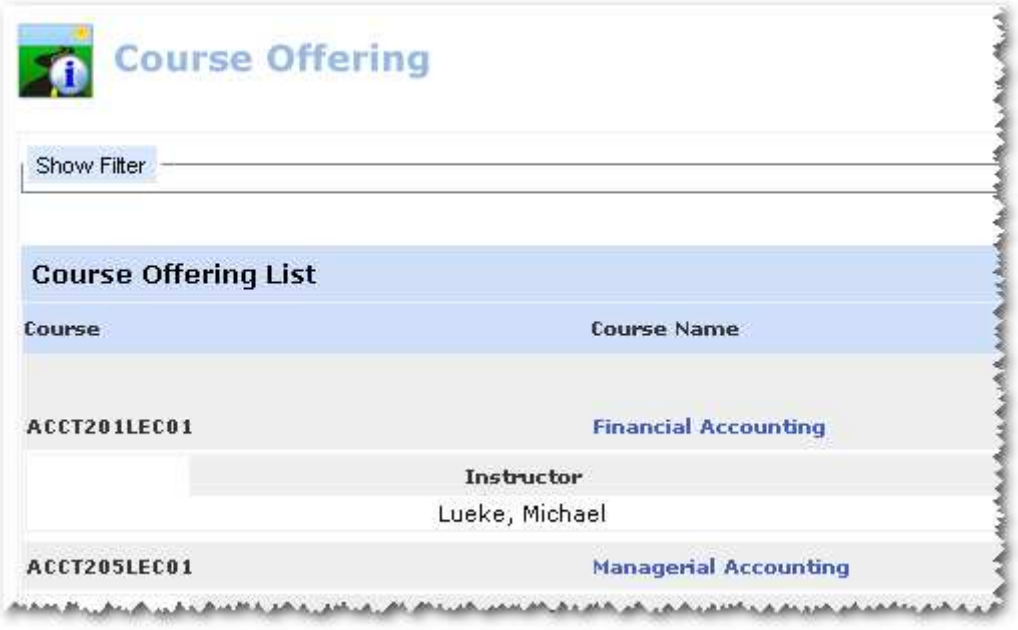

Click on Show Filter to see the list of filters available. Filters can be used to view a specific range or type of classes. This option can help find classes that are needed and will fit into existing class schedules.

You can select any combination of days and times, such as, classes on Monday and Wednesday that are between 12 PM – 8 PM. You can also include filter criteria by Campus, Departments and/or Divisions.

If you select only Monday then classes meeting on Monday will display. Classes that are on Monday *and* Wednesday also display in the list. If Monday and Wednesday are used as filtering criteria then all Monday and Wednesday classes, Monday only classes, and Wednesday only classes will display.

After selecting your filters, click on the Apply Filter button to view the course offerings that meet your criteria.

The course offering displays the credits, class start and end dates, class instructor, class location (room), and scheduled class days and times.

## **Degree Audit**

## **Coming Soon To Patrick Henry College**

The degree audit option allows students to monitor their progress towards a degree. It displays what classes are completed and what classes are remaining. This will help the student plan a schedule towards completion of their degree. Students' selection of classes during registration will be limited to classes listed in their Degree Audit if it exists.

Multiple programs may be evaluated if those programs are included on the record in CAMS Enterprise. Degree Audits must be applied to the student in CAMS Enterprise before a student will be able to utilize this feature. See the **Degree Audit** documentation for more information.

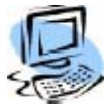

#### **Step-By-Step: View a Student's Degree Audit**

1. From the menu, under **Administrative Services - Degree Audit Options**, choose **My Degree Audit**.

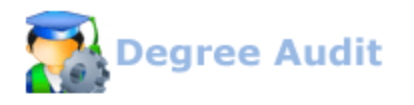

#### Degree Audit -> Options

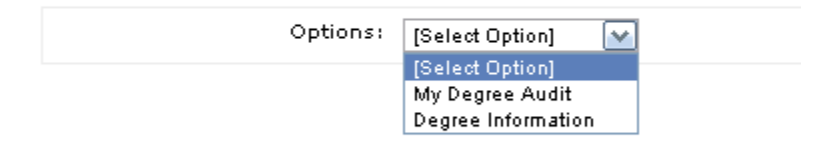

The Degree Audit screen displays.

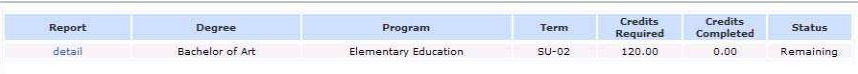

- 2. An asterisk next to the **detail** link indicates a recent change was made to a course within the audit, and as a result, the audit will be reevaluated and then displayed in the window.
- 3. Click the **detail** link to display a detailed list of courses required for the degree program. It shows the actual classes that have been completed and those remaining. Degree summary information is listed at the top of the report. It includes the Degree and Program Name, Minimum Credits Required, Credits Completed, Credits Remaining, Minimum Grade Point Average Required, Requirement Status, each Group Status and Grade Point Average Attained. If there is a formula present a link will be available to view the formula.

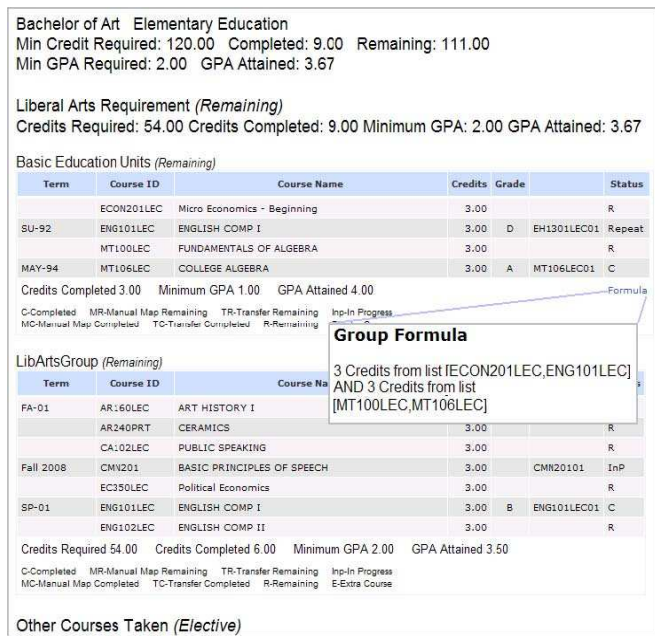

## **Degree Information**

Degree Information displays all courses that are required or optional for a specific degree program. The Revision Term (typically based on the course catalog beginning and ending terms) is selected and degrees offered during the selected Revision Term display.

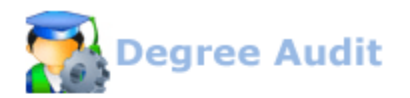

**Degree Audit -> Options** 

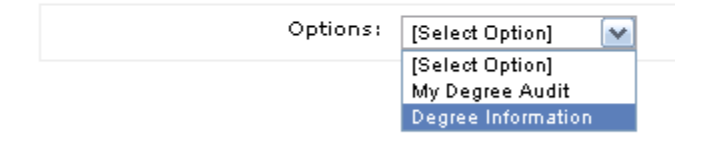

Click the detail link of a degree to display requirements necessary to complete it. The figure below shows only a portion of the displayed information.

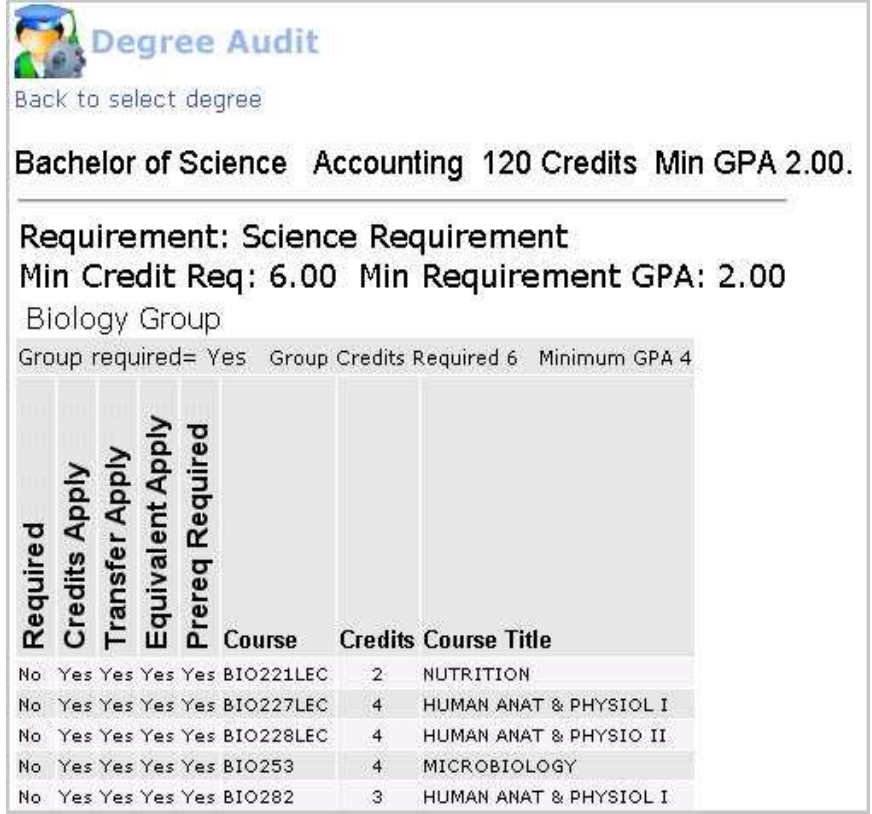

#### **Course Registration**

Online registration is accessed via the **PreRegistration** link of the Navigation menu. Like the Course Offering page, you have the option of using filters to narrow down your choices.

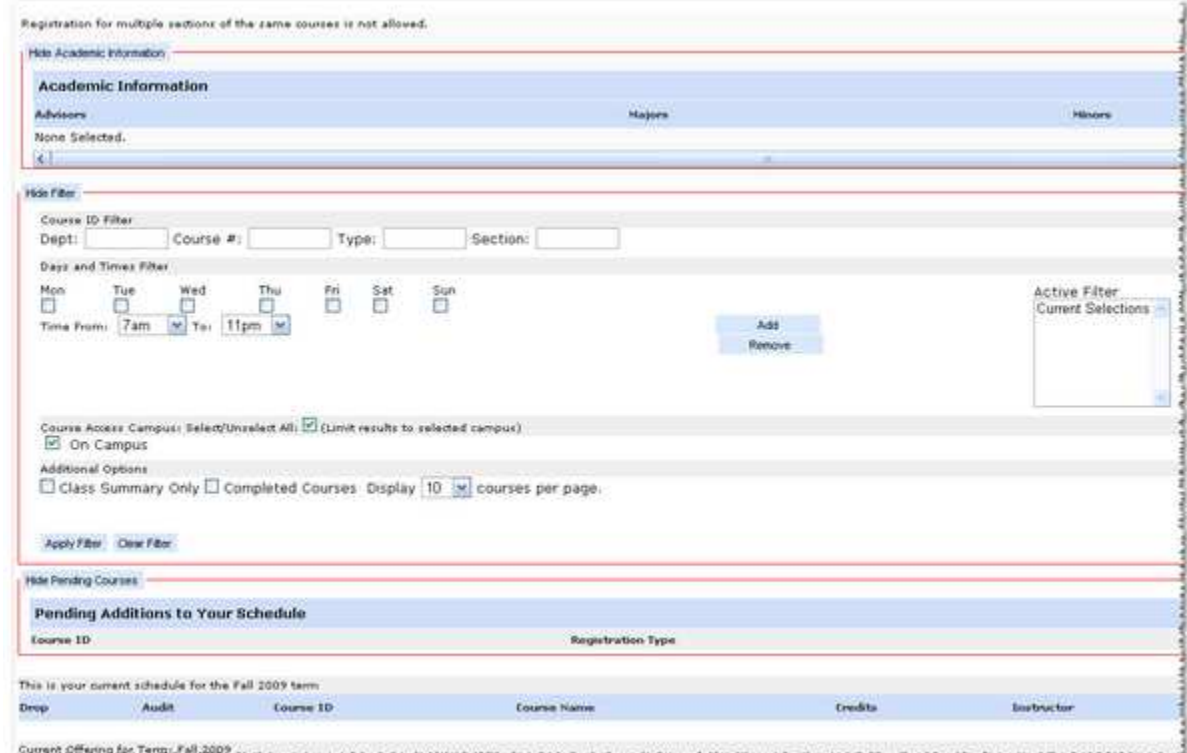

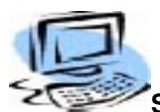

#### **Step-By-Step: Register For a Class**

Click **PreRegistration** on the menu. If your adviser has approved your schedule, you will progress to the unofficial registration screen. If not, you'll see a message telling you that your adviser has prevented your registration until you speak with him or her.

Students may or may not see Credit and/or Audit checkboxes and other codes, which define whether they can register for the class or not.

Courses a student is qualified to register for credit have Credit check boxes. If the "WaitList" code is above the check box then the student can put themselves on the wait list for the course. Only the registrar can determine who on the wait list will be registered for the course if a seat becomes available.

Other codes the student may see:

- PreReq Prerequisite has not been met.
- DegAudit the course is not in the student's degree audit as remaining.
- Full The course is full.
- Reg The student is already registered for the course.
- FacAppReq –The Instructor's permission is required. Only the Registrar can register this course.

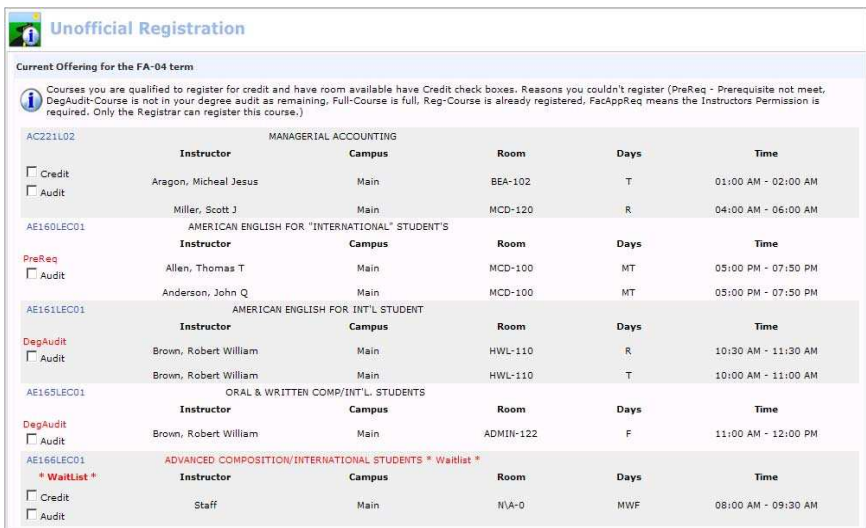

Click the course link to open a pop-up window with further details such as Co-Requisites, Pre-requisites, and Equivalents.

Once a student has unofficially registered for classes they will see their schedule.

Students can then print their schedule. As long as the registered class remains unofficial the student may drop it at any time. Only the registrar can authorize unofficial classes.

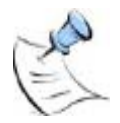

**Note:** *Students may audit classes they do not qualify to take for credit because they do not meet prerequisites or degree audit requirements.* 

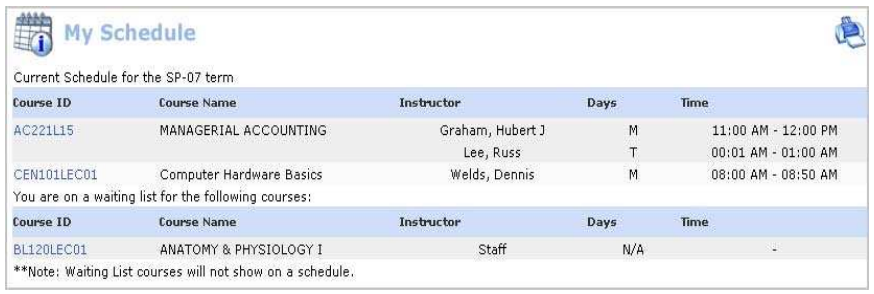

#### **Registered Classes**

w

Once a student has registered for classes, the list of classes displays when selecting **Course Management >My Courses**. The students can access the course content that the instructor has set up by clicking the hyperlink next to the course.

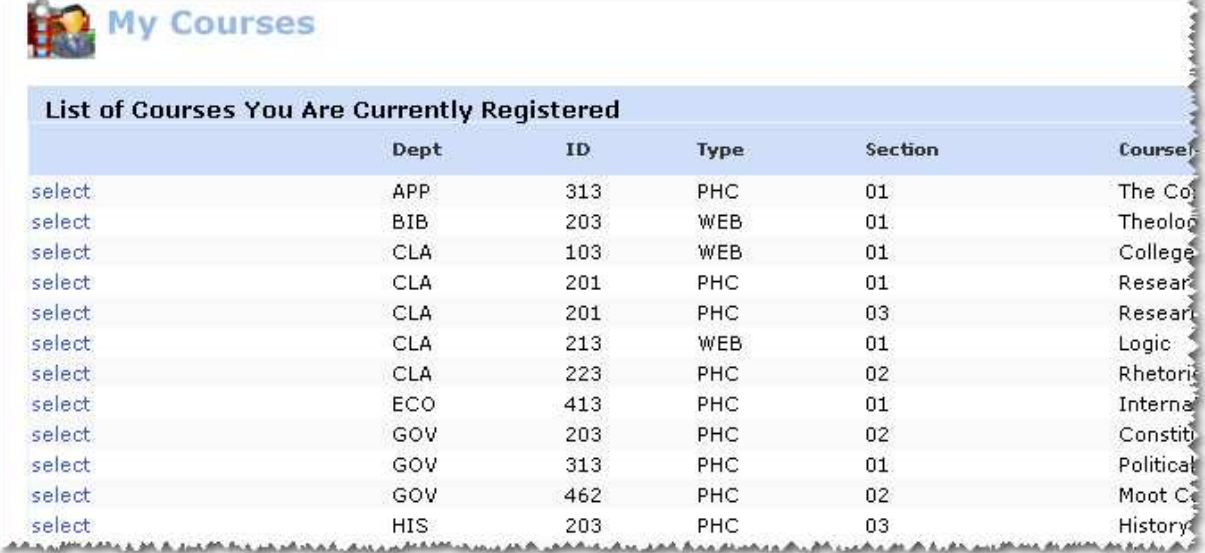

There are several areas available to the student. Some areas may not be available if the instructor has not enabled them.

#### **Course Information**

#### **Course Information**

This area displays additional information that an instructor wants students to see but is not necessary to be displayed under course announcements.

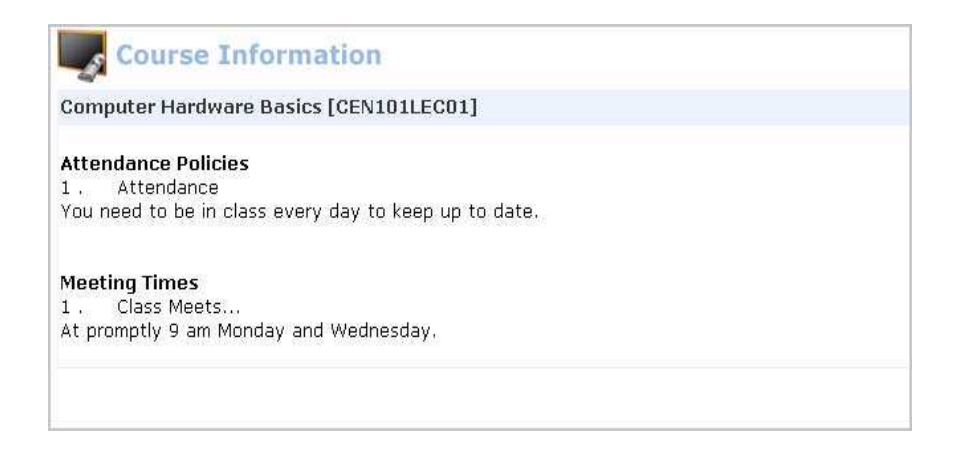

#### **Course Announcements**

Announcements the instructor feels are important for students to see are displayed on the main course page.

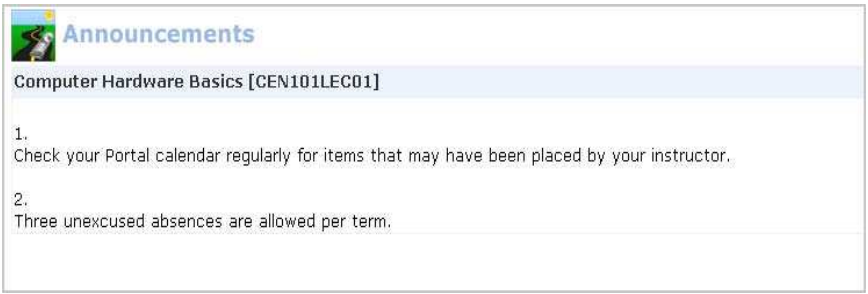

#### **Course Documents**

The Course Documents section allows the student to download or view any documents or files that the instructor has uploaded.

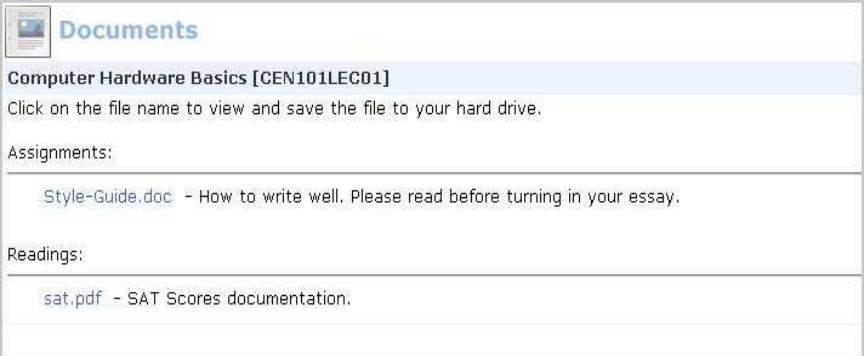

Clicking the **file name** link displays the associated file. The student must have the appropriate software installed for each file type. Students may right-click on the file name link and choose **Save As** to save the file.

#### **Course Hyperlinks (formerly called External Links)**

The instructor may have other websites or documents that are helpful or important to the students. A list of those links is available from this location.

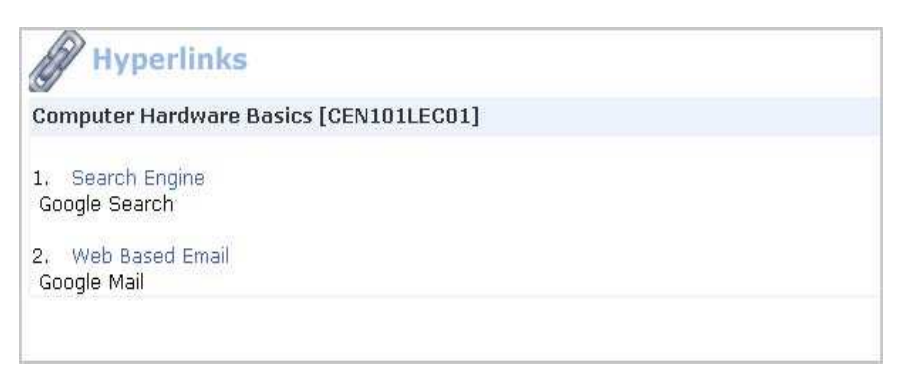

## **Faculty Contact Information**

The instructor's availability and contact information are displayed here.

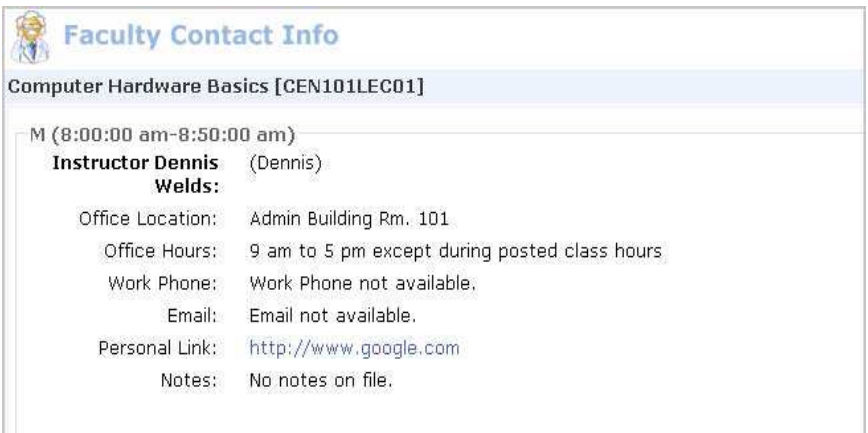

## **Text Book Information**

Textbooks for the class are displayed here. This is a list of all the required textbooks.

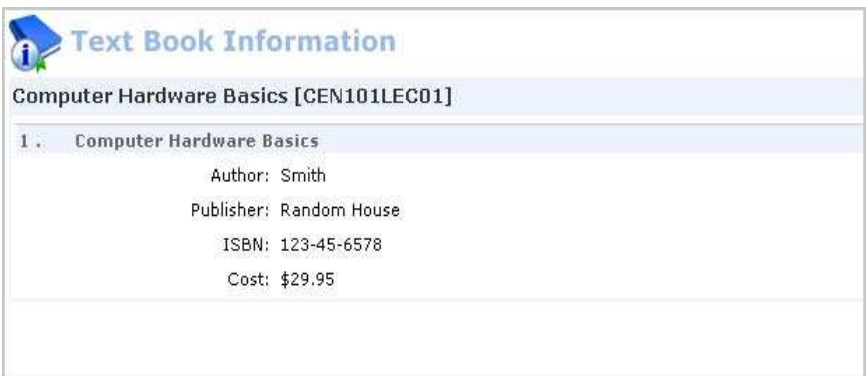

#### **Assignments**

There are three options under assignments, Upload Documents, View Graded Documents, View Assignments and Grades.

#### **Upload Documents**

If an instructor permits the uploading of course assignments students can upload their completed assignment using either the original electronic version of their assignment, such as a Word document or a scanned image.

#### **Step-By-Step: Upload an Assignment Document.**

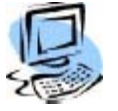

1. Click **Upload Documents**. A list of assignments displays.

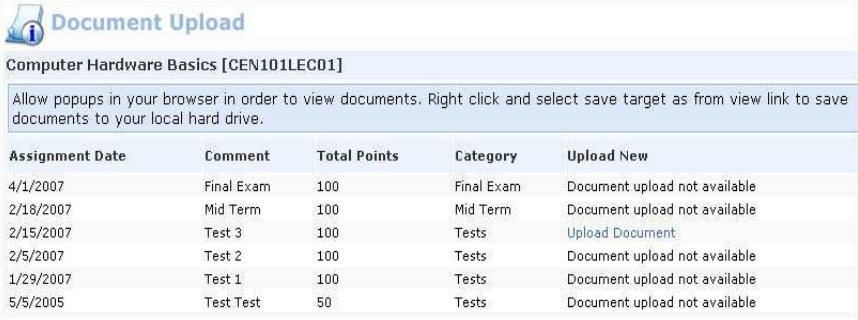

2. Click **Upload Document** for the desired assignment.

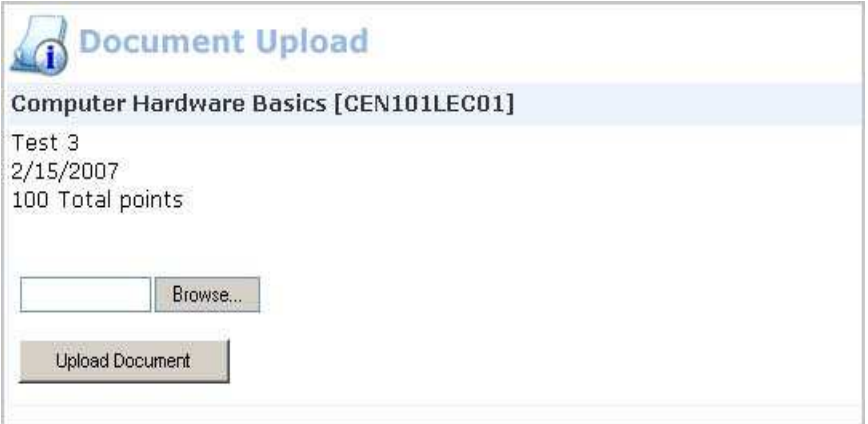

3. Click **Browse** and navigate to the completed assignment. Any electronic document can be uploaded, such as MS Word, text file, or scanned image of the assignment. Select the document and then click **Upload Document**.

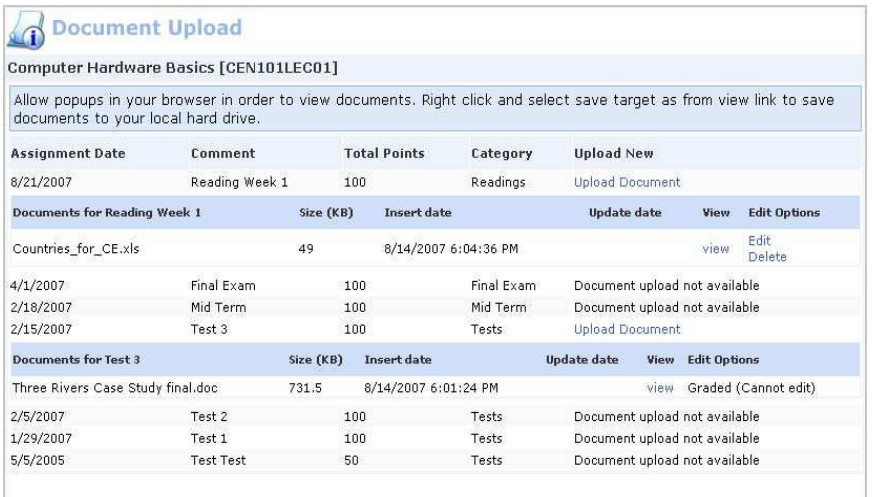

The uploaded assignment is listed. The **Insert Date** displays the date and time that the assignment was uploaded, which can be used to verify if an assignment was turned in on time.

The uploaded assignment can be edited or deleted until the instructor grades the assignment. Once an assignment is graded the student will only be able to view the latest version of their uploaded assignment.

#### **View Graded Documents**

An instructor can upload a graded assignment for the student to view.

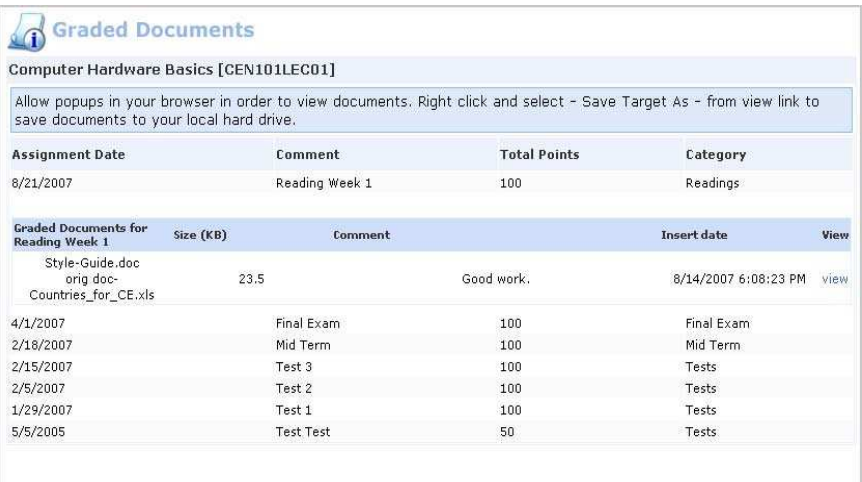

This is a separate version of the student's uploaded assignment, which allows the student to see their version and the instructor's graded version at the same time.

#### **View Assignments and Grades**

If the instructor permits, students may view their grades for their assignment.

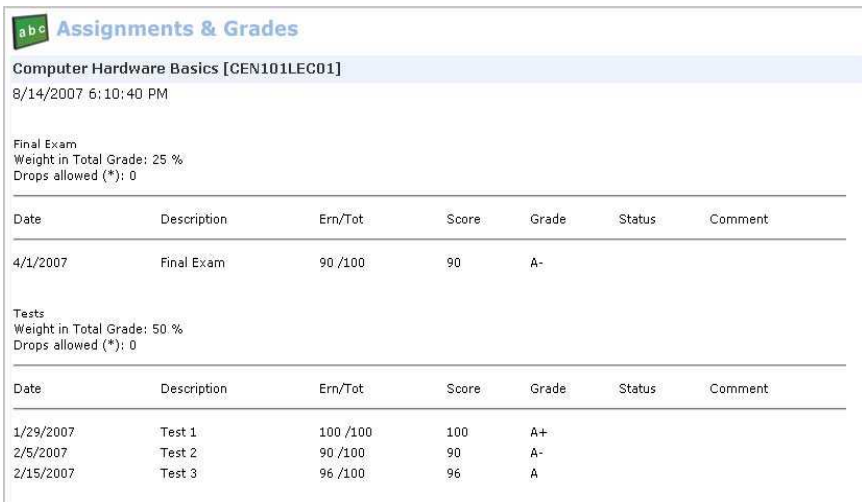

#### **Course Communication**

#### **Email**

Students may email other students in the class or a group of students in the class. A student can compose an email but will never see any other student's email address. If more than one student was selected each student recipient will receive their own email with no other student's email address on the email.

If the sending student does not have an email address in the **E-mail 1** field of the address type used in the Student Portal the student will receive an error message and must update his personal information.

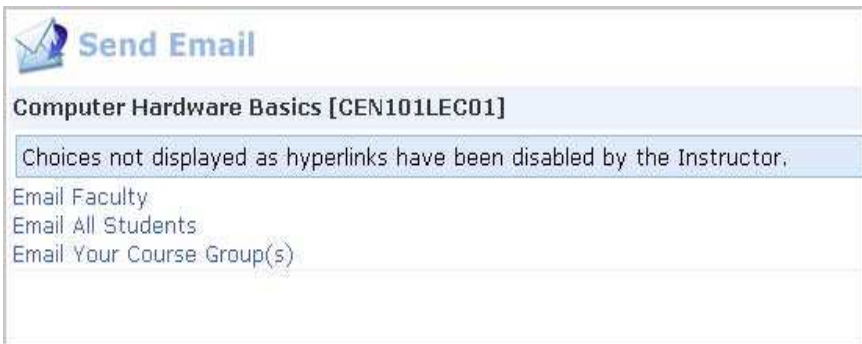

#### **Discussion Forums**

If an instructor has enabled this section and created a discussion group students will be able to post messages related to the topic and respond to other student's posts.

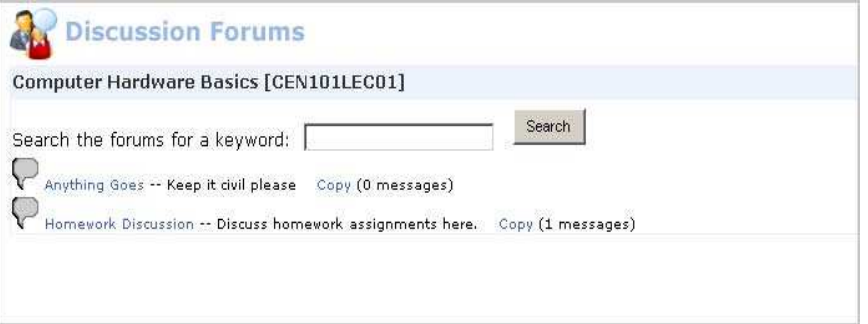

Students may copy the content of the discussion forum. An email will be sent with the information. If the student does not have an email address in the **E-mail 1** field of the address type used in the Student Portal the student will receive an error message and must update his personal information.

## **My Transcript**

Unofficial transcripts may be viewed and printed from the Student Portal by clicking the **My Transcript** link. If a student has a hold or alert on which Stop Transcript is indicated, the student will not be able to access Transcripts. A message will display indicating that a hold is preventing viewing of the transcript.

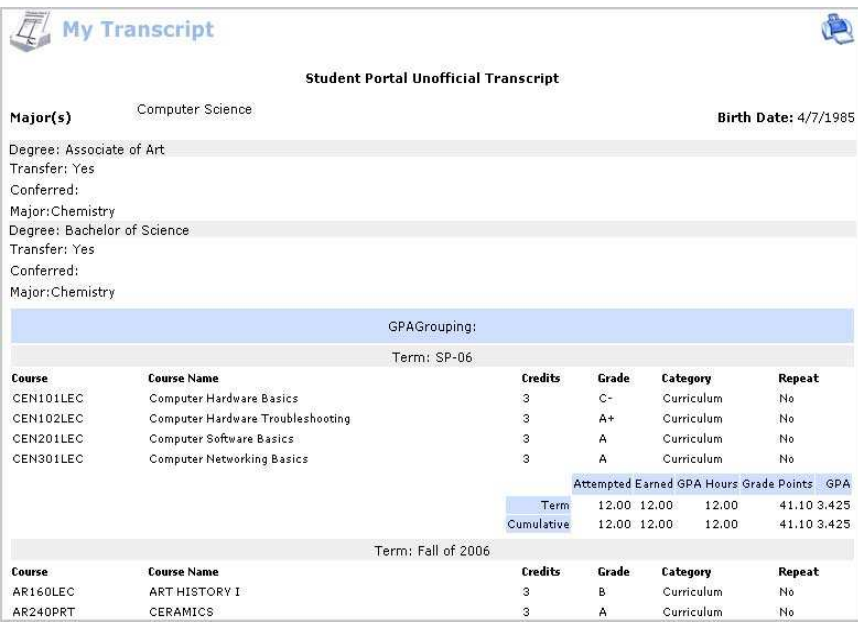

## **My Schedule**

The Student Matrix Schedule displays a 7-day grid of scheduled classes. This graphical display will help when registering for additional classes. Students may elect to display waitlisted courses for both the web page and the printer-friendly page.

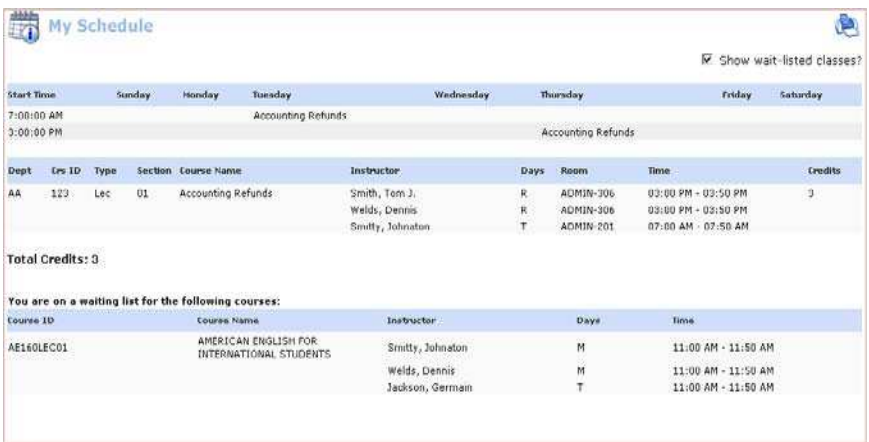

## **My Ledger**

The **My Ledger** option shows the student a detailed account ledger of all transactions distributed to the ledger and currently in the Billing Batch since matriculation.

- **Previous Ledger Balance** is the balance from previous terms as shown in the student's ledger
- **Term** that the transaction was associated with
- **Date** of the transaction
- **Description** of the charges
- **Debits**/**Credits** are the amounts of the charges/credits
- **Balance** column shows the cumulative amounts after each transaction
- **Ledger**/**Pre-Bill** is where the transaction is located. Ledger means the transaction is in the student's ledger and Pre-Bill means the transaction is in a Billing Batch.
- **Over All Balance** is the current balance as of this date from the student's ledger and any billing batches

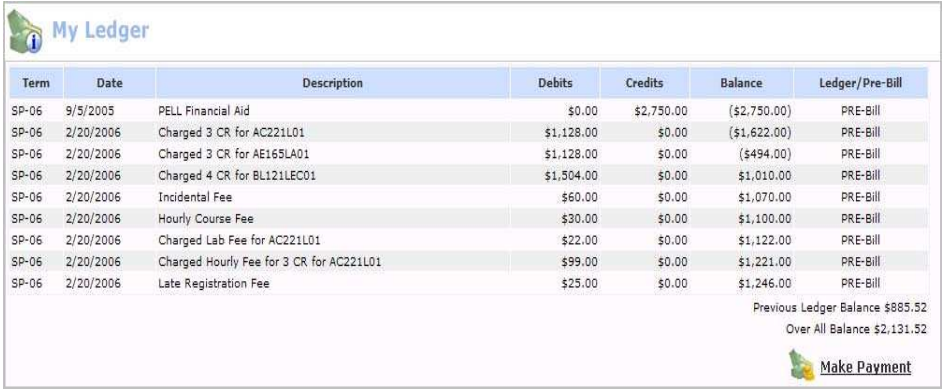

## **My Financial Aid**

**Financial Aid** lists all financial aid awards that are available, and provides the option of accepting or declining the award.

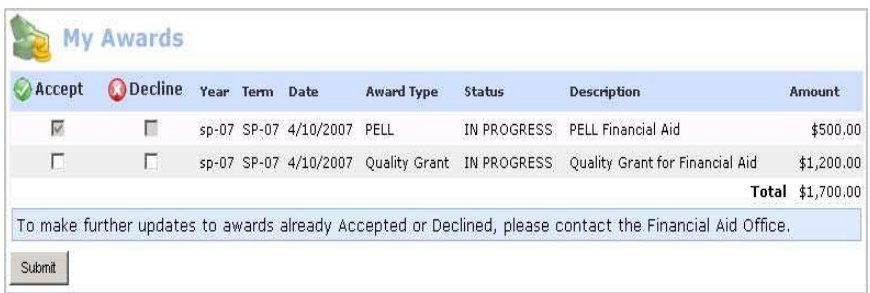

A student can **Accept** or **Decline** each award that is available to them. Once the award has been accepted or declined and submitted, the student cannot modify the selection in the portal.

#### **My Grades**

The grades section of the Student Portal displays the registered classes for the specific term and any grades entered. Students may view Mid-Term or Final grades. It also displays term and cumulative GPA information. Course evaluations can also be required to be completed before a student can view the grade for the course.

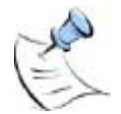

**Note:** If you have a Business Hold, with Stop Grade Card option checked, on your student record, you will not be able to access grades through the Portal. Instead, when the Grade Report page opens, a message will display on the page indicating the number of Business Alerts and direct you to see the Business Office.

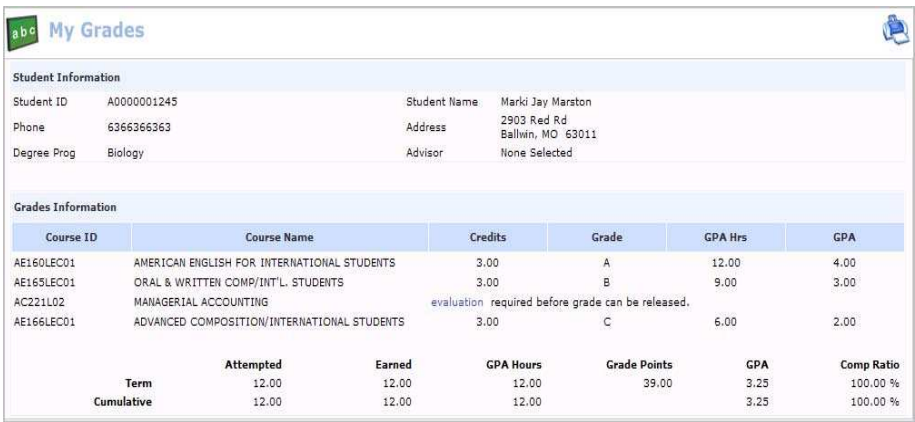

Click the printer icon to display a printer-friendly copy of the grade report.

#### **Edit Profile**

Personal information, address information, email, and website links can be changed here and will be updated in CAMS Enterprise as well. The information that displays is associated with the address type that is used for the portals.

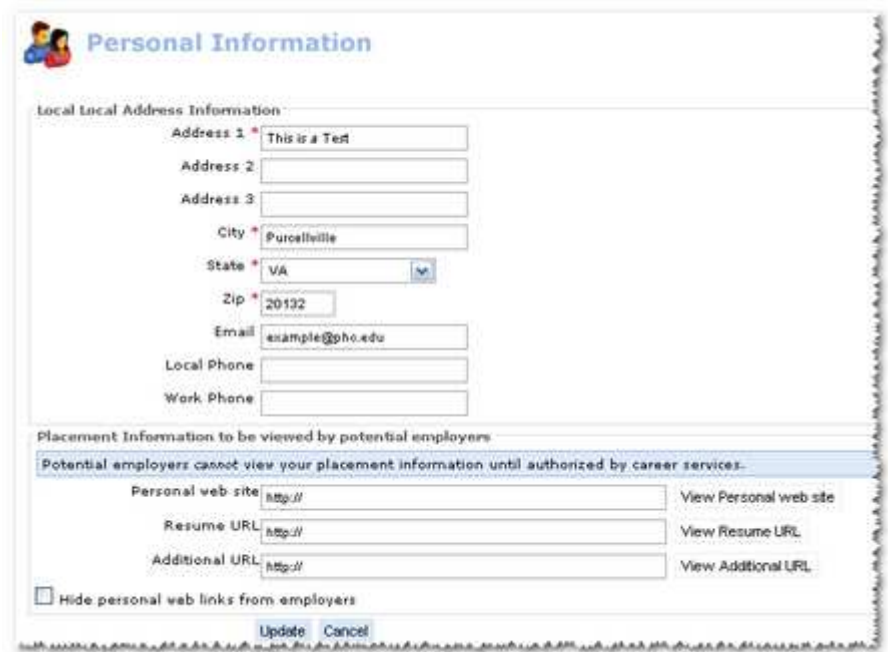

## **Online Bill Payment**

#### **Partial Account Payment**

Our payment solution allows you to use a credit card or e-checks to make a payment. A convenience fee is charged if you use the credit card option.

#### **Set up a Monthly Plan**

We also provide you with the option to use NELNET (FACTS) to set up a monthly payment plan.

# Index

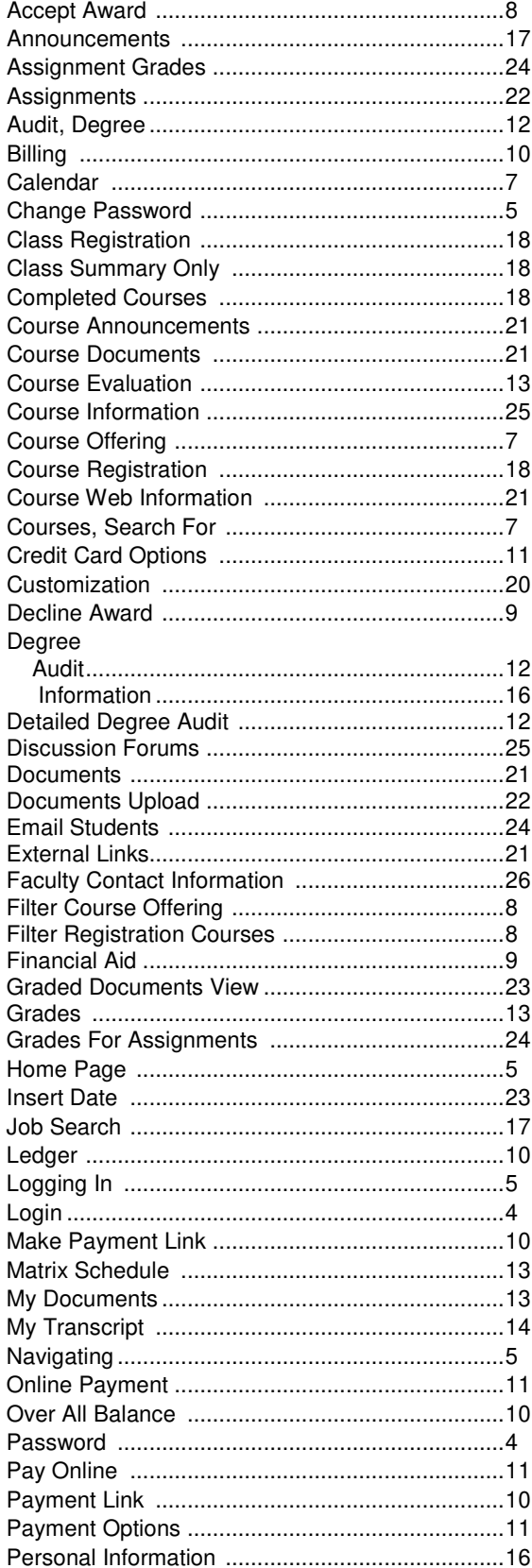

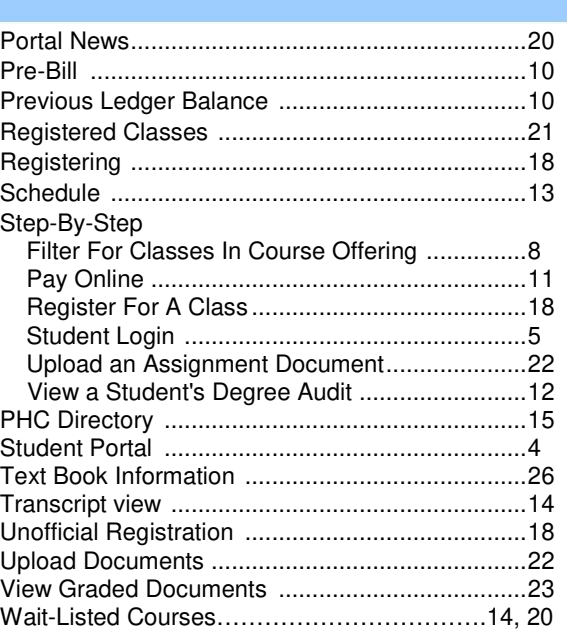